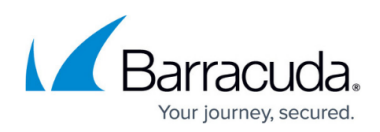

# **The Intronis Dashboard**

<https://campus.barracuda.com/doc/93199442/>

## **Overview**

This section provides the following information.

- [Intronis Dashboard overview](#page--1-0)
- [Backup status icons](#page--1-0)
- [Backup history drop-down menu](#page--1-0)
- [Backup Status sorted by accounts and filters](#page--1-0)
- [Dashboard summary](#page--1-0)
- [Expandable detailed list of all accounts](#page--1-0)

#### **Intronis Dashboard Overview**

The Intronis Dashboard immediately displays the latest status of account activity with a graphical interface, as shown in Figure 1.

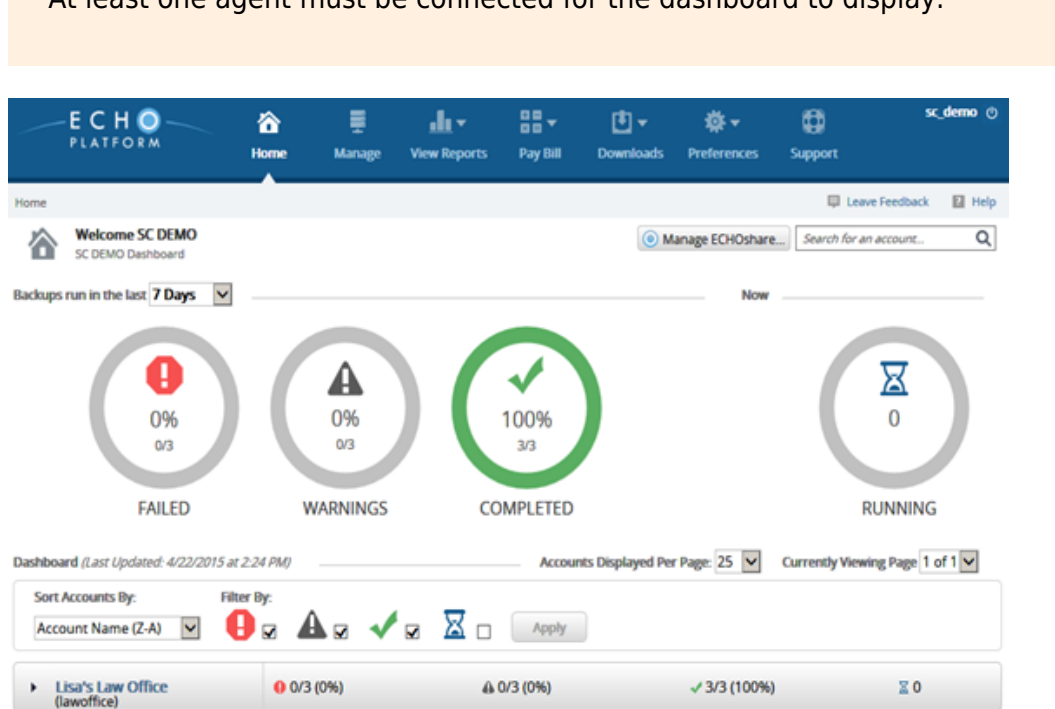

At least one agent must be connected for the dashboard to display.

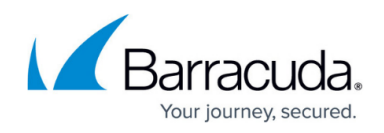

Figure 1. Intronis Dashboard.

#### **Backup Status Icons**

The following table provides a description of the Intronis Dashboard icons.

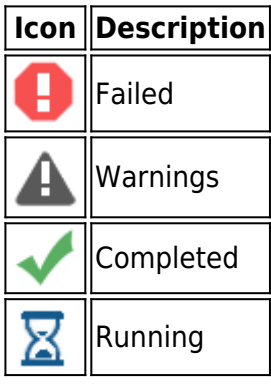

The ratio below each icon (highlighted in the **Completed** icon example below), represents the number of successful backups over the total number of backups that have completed. Therefore, if a backup is completed 3 times in the past 7 days, the count is reported as three.

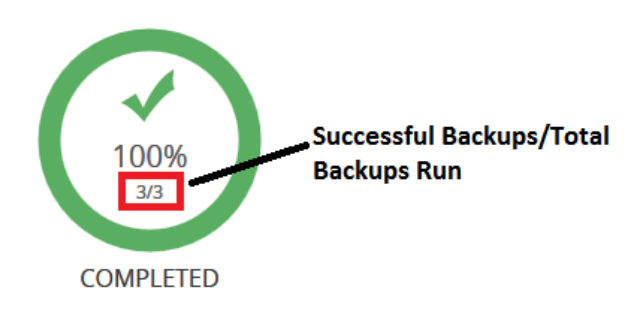

#### **Backup History Drop-down Menu**

The backup history drop-down menu is located at the upper left of the **Dashboard** page.

With the backup history drop-down menu, you can display backups that have completed in the last 12 or 24 hours, or the last 7 days, as shown in Figure 2.

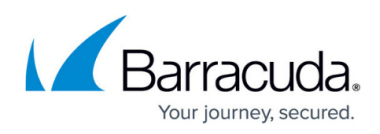

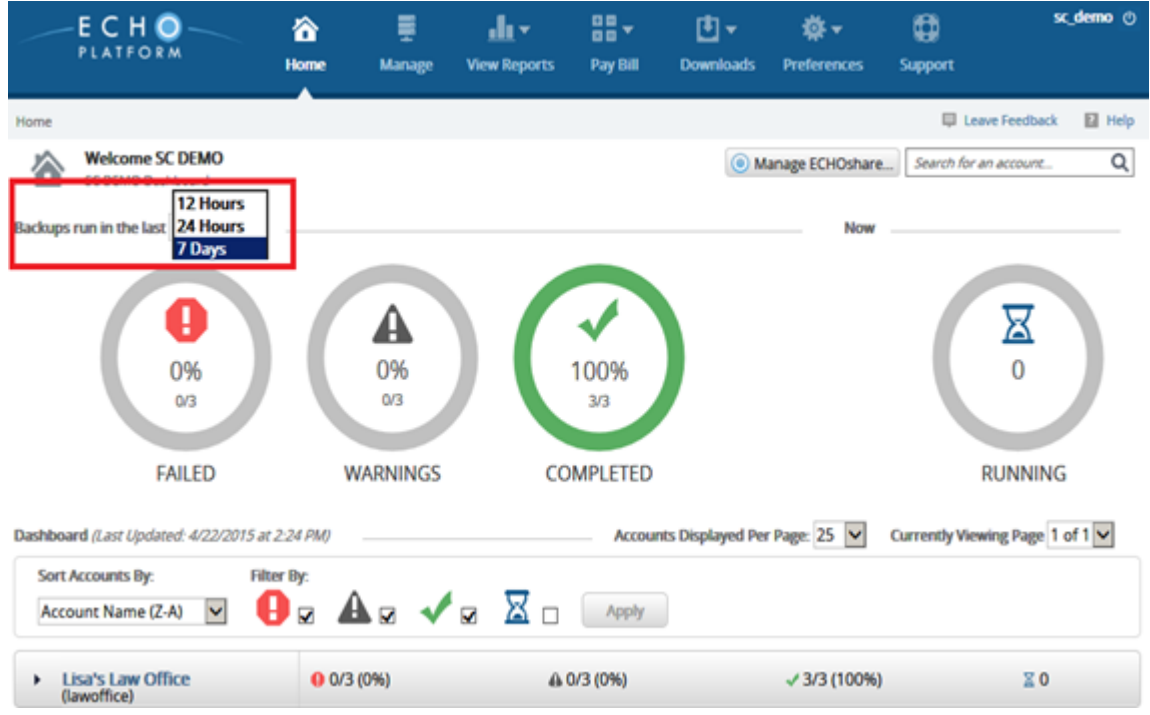

Figure 2. Backup History Drop-Down Menu.

## **Backup Status Sorted by Accounts and Filters**

You can use the **Sort Account By** drop-down menu and the **Filter By** check boxes to manage the backup status that you would like displayed, as shown in Figure 3.

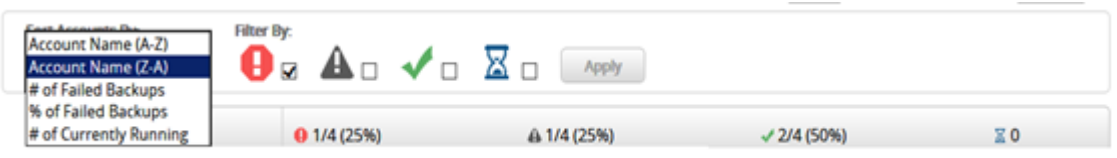

Figure 3. **Graphic Status Sorted by Accounts** and **Filtered by Status**.

After you make your filter selections, the **Changes have not yet been applied** message is displayed, as shown below.

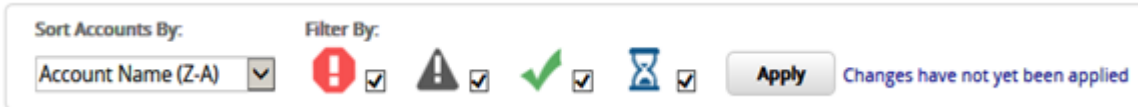

Click the **Apply** button to apply the changes.

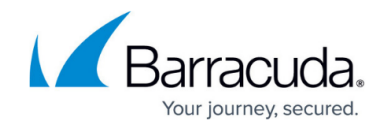

You can sort the accounts that are graphically displayed by the following:

- **Account name**
- **# of failed backups**
- **% of failed backups**
- **# of currently running**

You can filter the accounts that are graphically displayed by the following:

- **Failed**
- **Warnings**
- **Completed**
- **Running**

#### **Dashboard Summary**

The Dashboard Summary provides the date/time of the last update and drop-down menus that allow you to select the number of accounts to display as well as the page that you want to view, as shown in Figure 4.

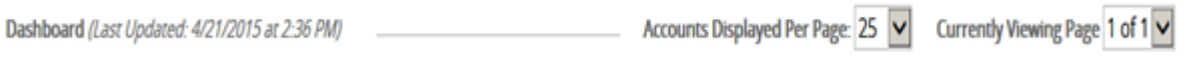

Figure 4. Dashboard Summary.

#### **Expandable Detail List**

Clicking the arrow by the account expands the list of completed backups.

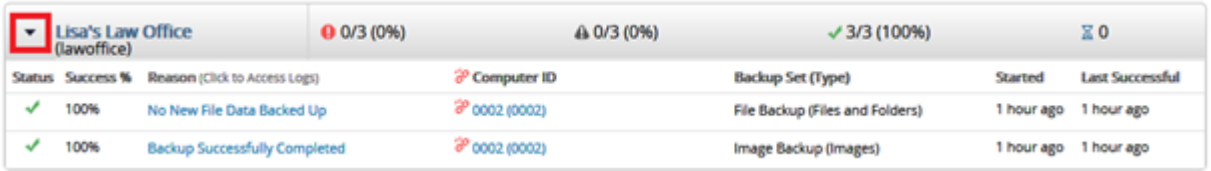

Figure 5. Expandable Detail List.

Figure 5 displays the detail list for each account with links to status logs and associated computers.

By clicking the link in the **Reason** column, you can drill down to the log to view status, as shown in Figure 6. You also can export a CSV file of the log by clicking the **Export to CSV** button at the lower right.

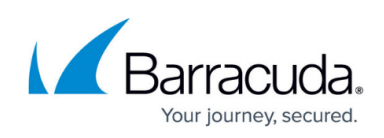

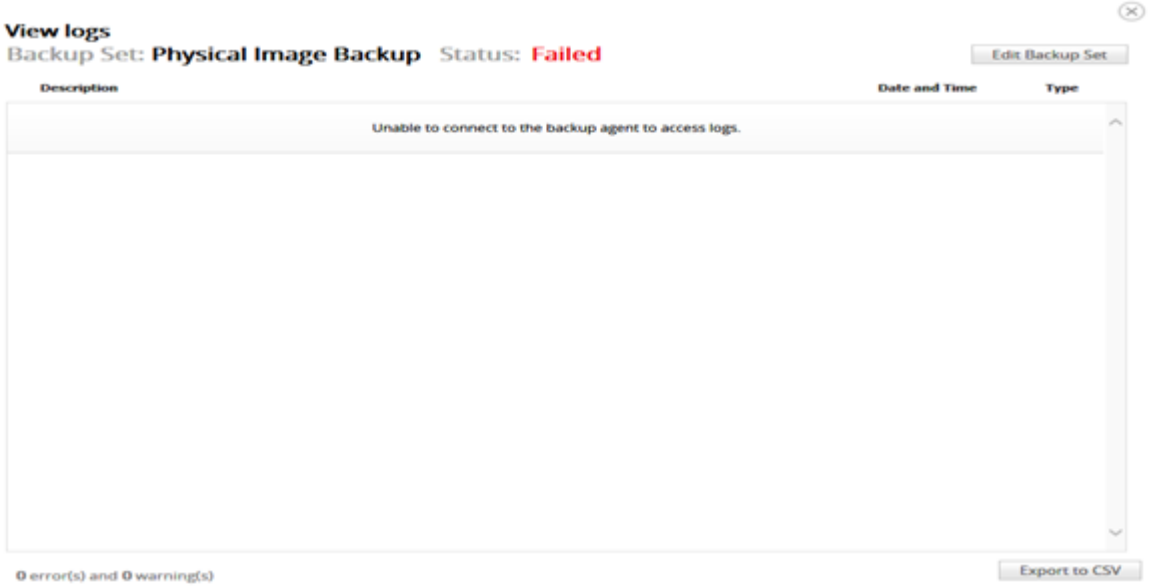

Figure 6. Log View.

By clicking the link in the **Computer ID** column, you can display the computer being managed, as shown in Figure 7.

|                                                                      | Home > Manage > Law Office > Law Office (0000)            |                              |                                  |                                                         | <b>Leave Feedback</b>   | $\Box$ Help   |
|----------------------------------------------------------------------|-----------------------------------------------------------|------------------------------|----------------------------------|---------------------------------------------------------|-------------------------|---------------|
| ≕<br>-<br>$-4-$                                                      | Computer: Law Office (0000)<br>View Computer (Law Office) |                              |                                  |                                                         | Search for an account   | Q             |
| Computer Information                                                 |                                                           |                              |                                  |                                                         |                         | <b>Z</b> Edit |
| <b>Backup agent:</b><br><b>Computer name:</b><br><b>Computer ID:</b> | 0000                                                      | Disconnected &<br>Law Office |                                  |                                                         | 01/21/2015 - 04/21/2015 |               |
| <b>Account username:</b>                                             |                                                           |                              |                                  | <b>R20MB</b>                                            |                         |               |
| <b>Email address:</b>                                                |                                                           | test@test.com                |                                  | 410MB                                                   |                         |               |
| Phone number:                                                        |                                                           | 1235423142                   |                                  |                                                         |                         |               |
|                                                                      |                                                           |                              |                                  |                                                         |                         |               |
| <b>Group:</b>                                                        | Local backup subscription: Disabled                       | Default Group                |                                  | 03/10/2015                                              | 03/31/2015              |               |
|                                                                      | Ca. Active Recoveries (0)                                 | <b>ZZ</b> Activity           | <b>Settings</b><br><b>Backup</b> | X Delete<br>Restore                                     |                         |               |
| <b>Backup Set/Action</b>                                             |                                                           | <b>Start Date</b>            | <b>Results</b>                   |                                                         | <b>Status</b>           |               |
|                                                                      | Physical Image Backup                                     | 04/16/2015 09:56             |                                  | Backed up 0 new items and 0.00 B locally for 00:00:12   | Failed                  | ×.            |
|                                                                      | Physical Image Backup                                     | 04/16/2015 09:41             |                                  | Backed up 2 new items and 88.04 MB locally for 00:11:18 | Completed               |               |
|                                                                      | Physical Image Backup                                     | 04/16/2015 08:21             |                                  | Backed up 2 new items and 5.33 GB locally for 01:09:25  | Warning                 |               |

Figure 7. **Computer ID Activity** View.

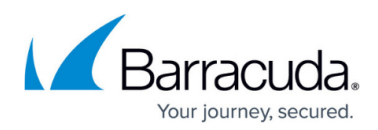

## **Figures**

- 1. download.png
- 2. download (1).png
- 3. download (2).png
- 4. download (3).png
- 5. download (4).png
- 6. download (5).png
- 7. download (6).png
- 8. download (7).png
- 9. download (8).png
- 10. download (9).png
- 
- 11. download (10).png
- 12. download (11).png
- 13. download (12).png

© Barracuda Networks Inc., 2024 The information contained within this document is confidential and proprietary to Barracuda Networks Inc. No portion of this document may be copied, distributed, publicized or used for other than internal documentary purposes without the written consent of an official representative of Barracuda Networks Inc. All specifications are subject to change without notice. Barracuda Networks Inc. assumes no responsibility for any inaccuracies in this document. Barracuda Networks Inc. reserves the right to change, modify, transfer, or otherwise revise this publication without notice.